## **K U R Z A N L E I T U N G**

Ò

ŧ e

# **EINRICHTEN**

**1. Laden Sie die A pp herunter, bevor Sie die Verbindung zur Ihrer Kamera herstellen.**

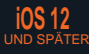

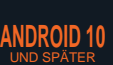

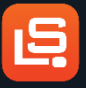

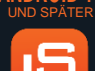

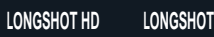

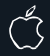

**iOS 11 UND FRÜH** 

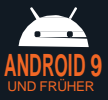

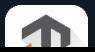

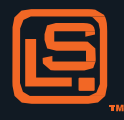

### **2.** Stellen Sie die Verbindung zu Ihrem WI AN- Netzwerk her. (z..B. LR3-RXXXXX oder MARKS-XXXXX oder HAWKXXXX)

#### **Das WLAN-Passwort ist "longshot"**

- **3.** Wenn Sie verbunden bleiben möchten, auch wenn kein Internet verfügbar ist, wählen Sie JA aus.
- **4.** Öffnen Sie die App und lassen Sie etwas Zeit zwischen den Schritten vergehen, damit alle Zugriffsberechtigungen ausgeführt werden können.

**5.** Die App sollte zeigen, dass die Kamera verbunden ist. Drücken Sie auf das Play-Symbol, um die Kameraansicht zu erhalten. Viel Vergnügen!

**\*Falls die Kamera aus irgendwelchen Gründen keine Verbindung herstellt:**

1. Löschen Sie die App 2. Vergessen Sie das Netzwerk 3. Wiederholen Sie

#### den Vorgang

Bitte haben Sie aufgrund der Zugriffsberechtigungen etwas Geduld zwischen den einzelnen Schritten und belassen Sie Ihr Telefon in Verbindung mit dem Netzwerk, auch wenn keine Internetverbindung besteht.

## INHALT UND HINWEISE ÜBER OR CODE ERHÄLTLICH

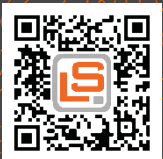